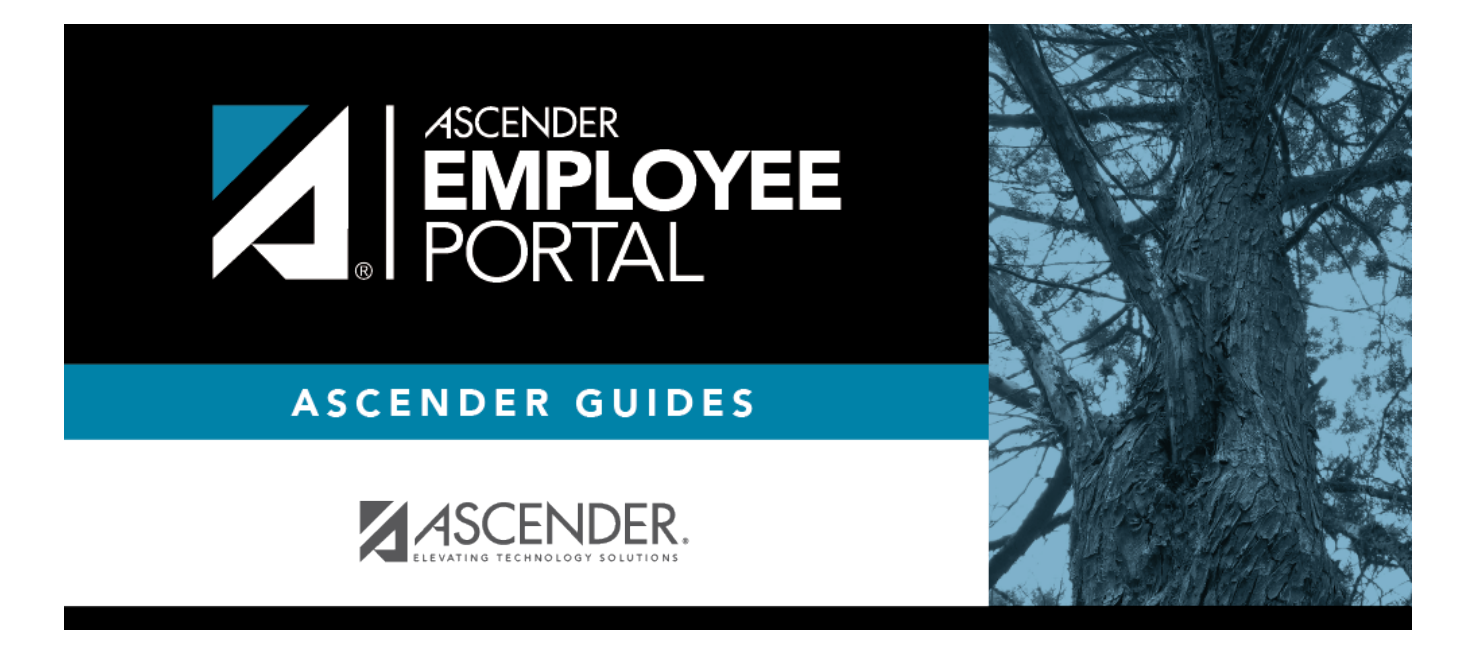

# **Leave Requests (Solicitudes de permiso)**

## **Table of Contents**

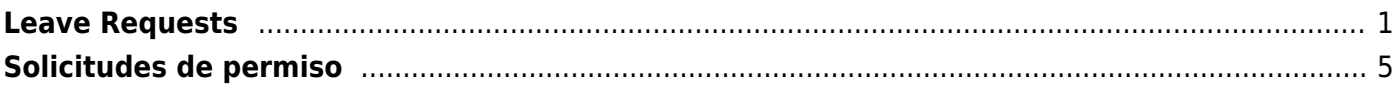

# <span id="page-4-0"></span>**Leave Requests**

#### *EmployeePortal > Leave Requests*

This page is used to create, edit, delete, and submit leave requests for the selected payroll frequency.

Leave requests with an Approved or Pending Approval status are displayed on the employee homepage calendar and the Leave Requests page, and can be edited or deleted.

Leave requests with an Import into Payroll or Processed status are displayed on the employee homepage calendar and the Leave Requests page, and cannot be edited or deleted.

If this page is not enabled, check with your EmployeePortal administrator as your LEA may have opted to not allow access.

If a message is available from your LEA, it is displayed in red at the top of the page.

#### **View leave data:**

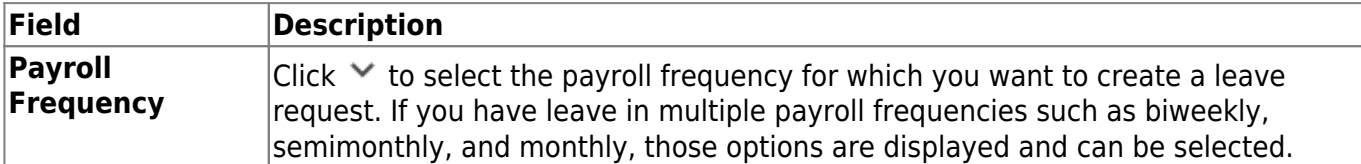

You can use the following fields to filter your unprocessed leave requests.

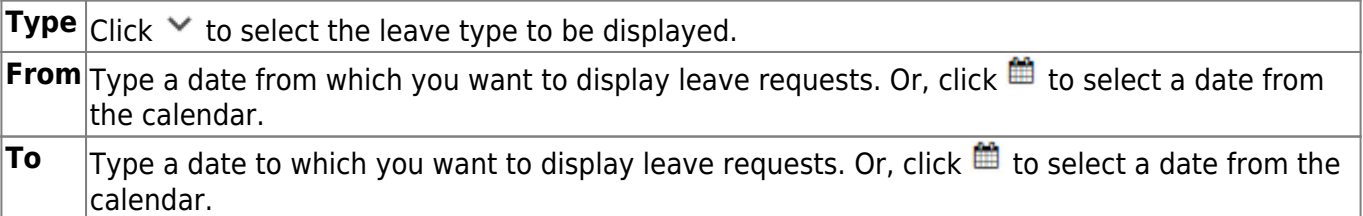

❏ Click **Retrieve**. A list of unprocessed leave requests meeting the filter criteria is displayed.

Under **Unprocessed Leave Requests**, a list of your unprocessed (not processed by payroll) leave requests is displayed, if any. The following details are displayed for each leave request:

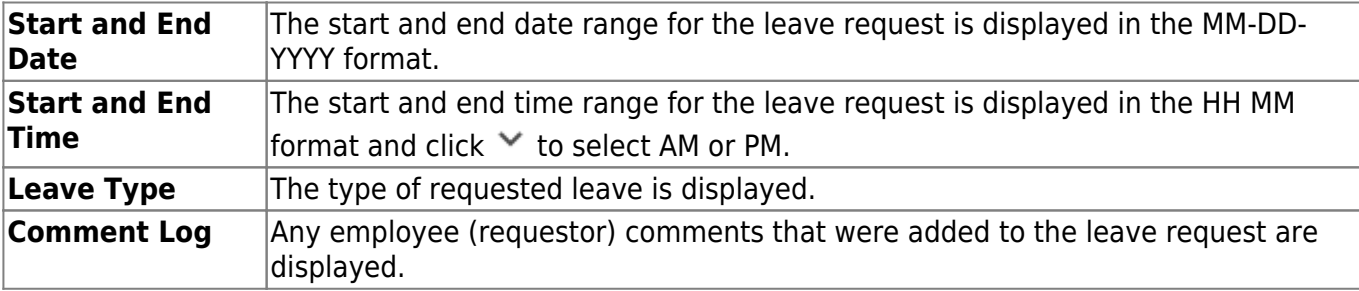

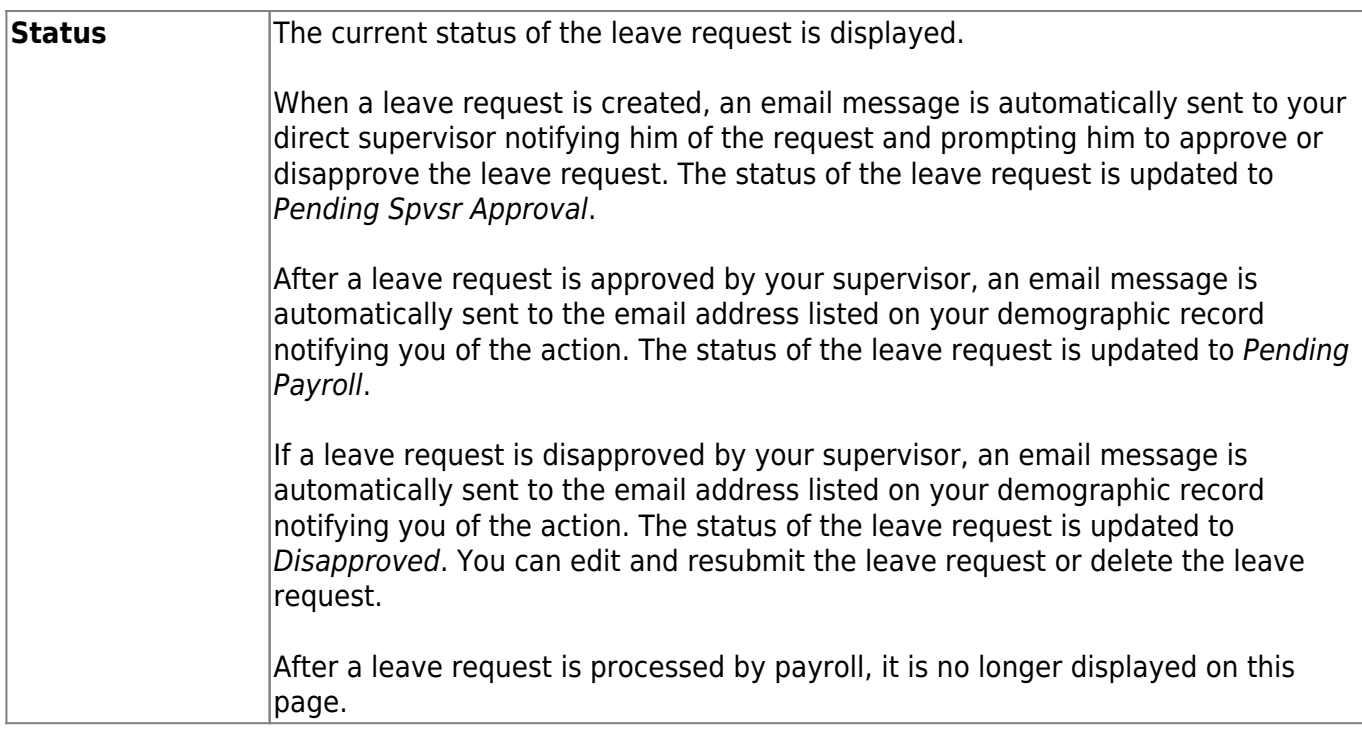

### **Create a leave request:**

You have two options to create a leave request.

**Option 1**: Click **Add** in the upper-right corner of the page. The Create Leave Requests pop-up window opens allowing you to enter the details of your leave request.

**Option 2**: From the EmployeePortal homepage calendar, you will notice that the current day is highlighted in yellow.

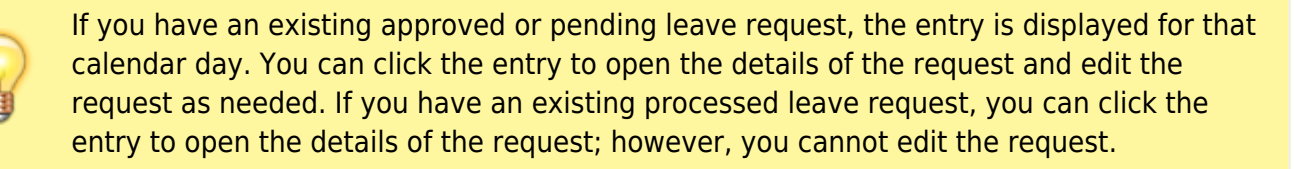

- Click the day for which you want to enter a leave request. The Add Request Type pop-up window opens allowing you select the type of request you want to enter.
- Click **Leave** . The Create Leave Requests pop-up window opens allowing you to enter the details of your leave request. The **Start Date** and **End Date** fields are automatically populated with the date you selected.

Your leave balances are displayed at the bottom of the Create Leave Requests window under **Leave Balance Summary**.

❏ Complete the following information for the leave entry:

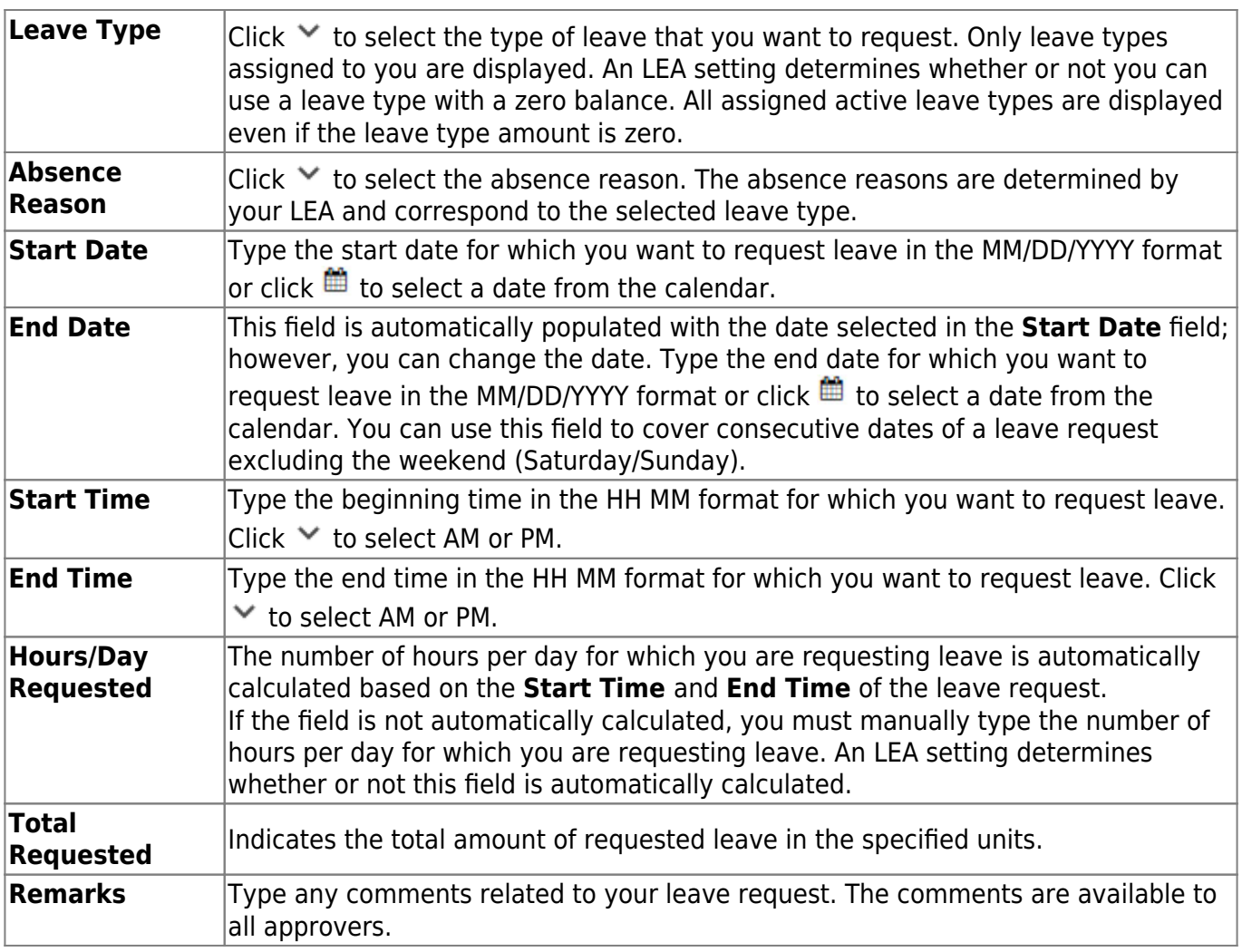

The leave balance amounts translate to hours or days based on the assigned unit type for the selected leave type.

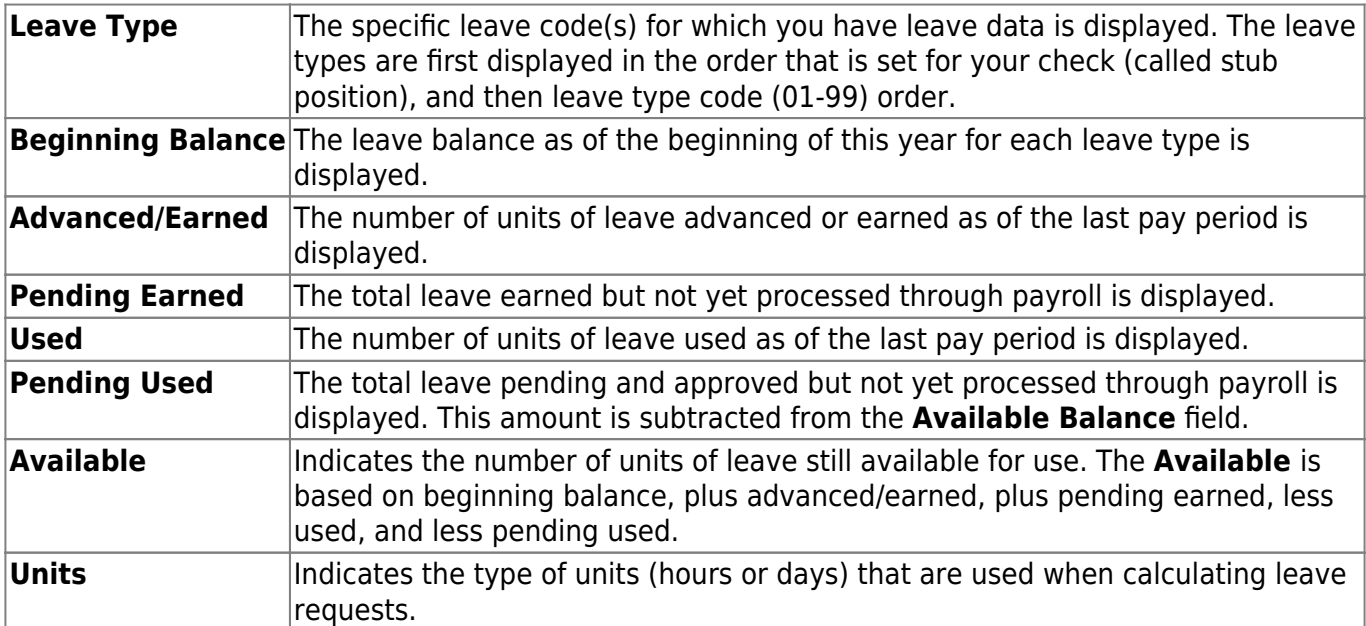

❏ After completing your leave request entry, use one of the following options to continue:

Click **Submit and Add** to submit the leave request to your supervisor for approval and remain on the Create Leave Requests window to continue adding additional leave request entries.

- Click **Submit and Close** to submit the leave request to your supervisor for approval and close the Create Leave Requests window.
	- A leave request is created and an email message is sent to your direct supervisor to notify them that a leave request is pending their approval.
	- Depending on the leave type, additional approvers may be in the approval path for the leave request.
	- If you are set as the temporary approver for your supervisor, and you enter a leave request when your supervisor is unavailable, the request is submitted to your supervisor's supervisor. You are not allowed to approve your own leave requests.
	- When a leave request is approved or disapproved, an email message is automatically sent to the email address listed on your demographic record notifying you of the action.
	- If your leave request is approved, the approval email message will contain links to add your approved leave request as a calendar event in Outlook and Google.
- Click **X** or **Cancel** to close the pop-up window without submitting any leave requests and return to the Leave Requests page.

### **Edit a leave request:**

❏ You can edit a leave request until it is processed by payroll in which case, the leave request is no longer displayed under **Unprocessed Leave Requests** and no longer editable from the homepage calendar.

**Edit** Click **Edit** next to the leave request that you want to edit. The Edit Leave Requests window opens.

Make the necessary changes and click **Resubmit for Approval** to resubmit the edited leave request for approval. Otherwise, click **Cancel** to return to the Leave Requests page.

### **Delete a leave request:**

 $\Box$  You can delete a leave request until it is processed by payroll in which case, the leave request is no longer displayed under **Unprocessed Leave Requests** and no longer editable from the homepage calendar.

**Delete** Click **Delete** next to the leave request that you want to delete. A message prompting you to confirm deletion is displayed. Click **OK** to delete the leave request. Otherwise, click **Cancel** to return to the Leave Requests page.

**Note**: If you delete a leave request that has already been approved by your supervisor, your supervisor will receive an email notification.

# <span id="page-8-0"></span>**Solicitudes de permiso**

#### *EmployeePortal > Solicitudes de permiso*

Esta página se usa para crear, modificar, borrar y enviar solicitudes de permiso para la frecuencia de nómina seleccionada. Después de que una solicitud de permiso es procesada por nóminas, ya no se muestra en esta página.

Si esta página no está habilitada, consulte a su administrador de EmployeePortal, ya que su agencia educativa local puede haber decidido no permitir el acceso.

Si hay disponible un mensaje de su agencia educativa local, aparecerá en rojo en la parte superior de la página.

### **Gestionar solicitud de permiso:**

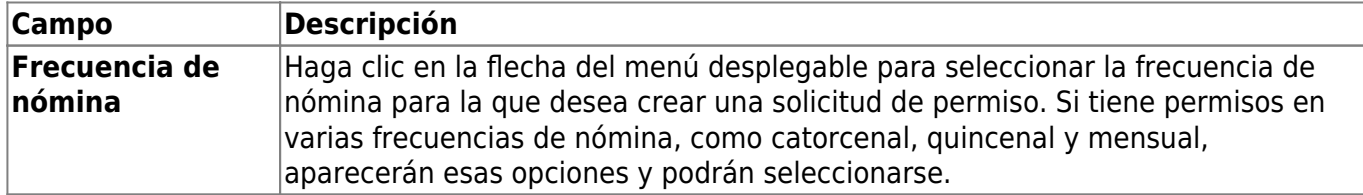

En Solicitudes de permiso no procesadas, se muestra una lista de sus solicitudes de permiso sin procesar (aún no procesadas por nóminas), si las hay. Se muestran los siguientes detalles de cada solicitud de permiso:

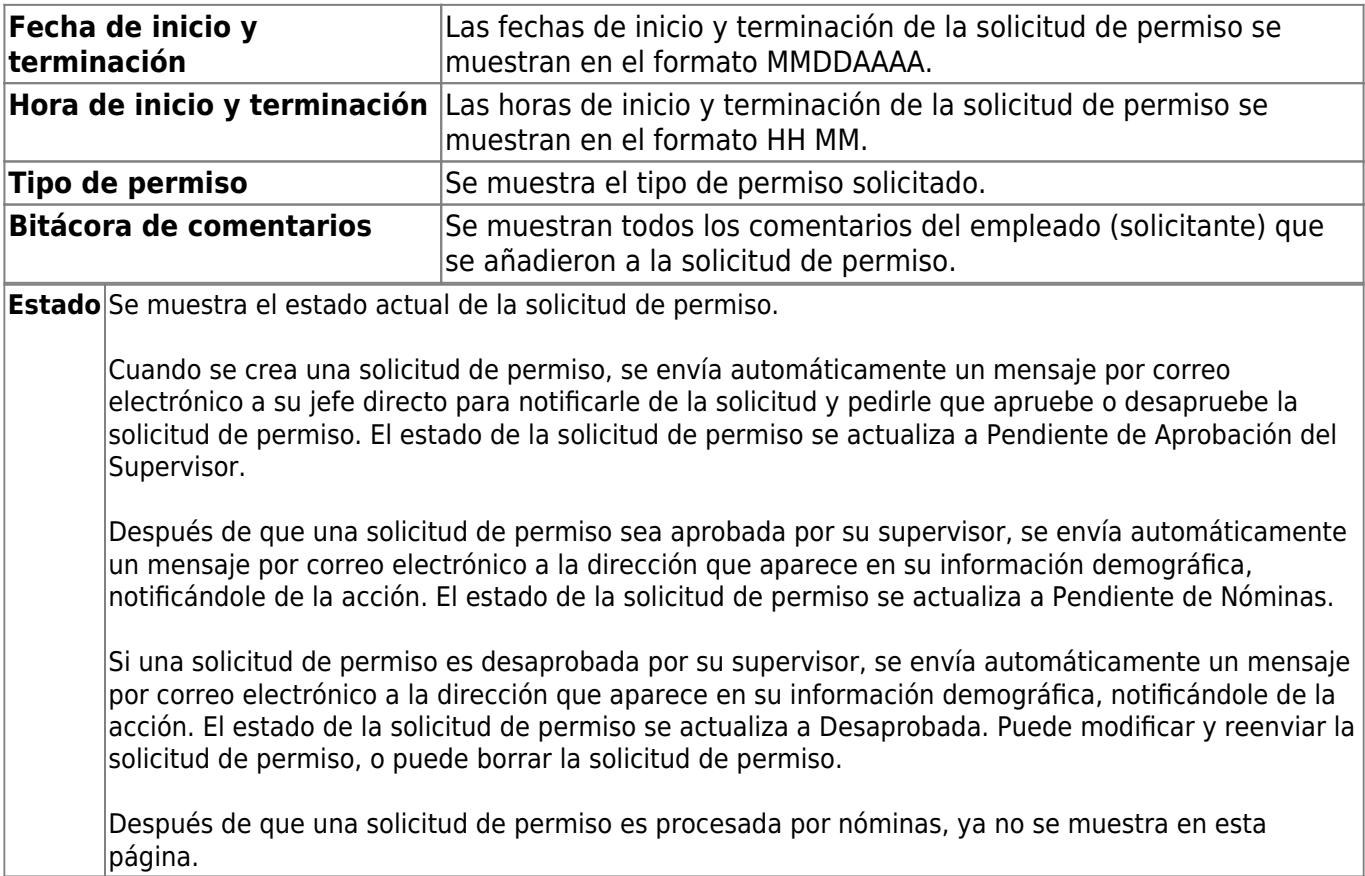

### **Crear una solicitud de permiso:**

Tiene dos opciones para crear una solicitud de permiso.

**Opción 1**: Haga clic en Añadir en la esquina superior derecha de la página. Se abre la ventana emergente Crear solicitudes de permiso, donde puede capturar los detalles de su solicitud de permiso.

**Opción 2**: Desde el calendario de la página de inicio de EmployeePortal, notará que el día presente está resaltado en amarillo.

**CONSEJO**: Si tiene solicitudes de permiso aprobadas o pendientes, aparecen como anotaciones en ese día del calendario. Puede hacer clic en la anotación para abrir los detalles de la solicitud de permiso.

- Haga clic en el día para el que desea capturar una solicitud de permiso. Se abre la ventana emergente Añadir tipo de solicitud, donde puede seleccionar el tipo de solicitud que quiere capturar.
- Oprima Permiso. Se abre la ventana emergente Crear solicitudes de permiso, donde puede capturar los detalles de su solicitud de permiso. Los campos Fecha de inicio y Fecha de terminación se llenan automáticamente con la fecha que seleccionó.
- Sus saldos de permisos se muestran en la parte inferior de la ventana Crear solicitudes de permiso, bajo Resumen de saldo de permisos.

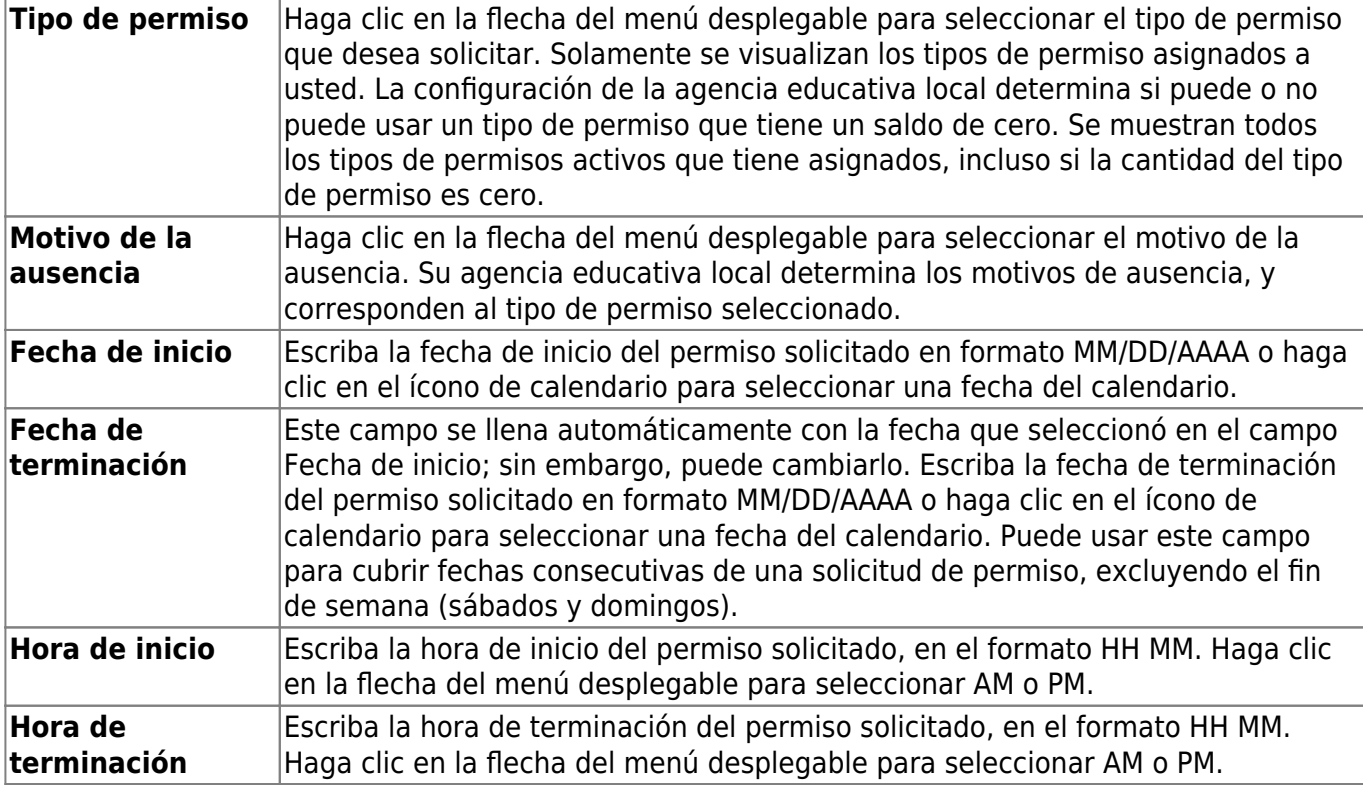

❏ Llene los siguientes campos de la solicitud de permiso:

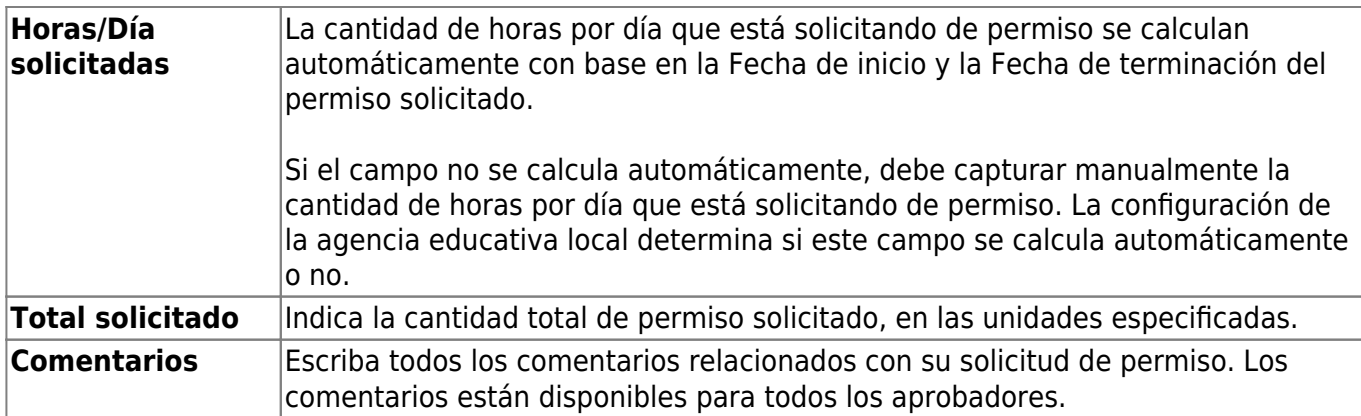

Las cantidades de los saldos de permisos se convierten a horas o días, dependiendo del tipo de unidad asignada al tipo de permiso seleccionado.

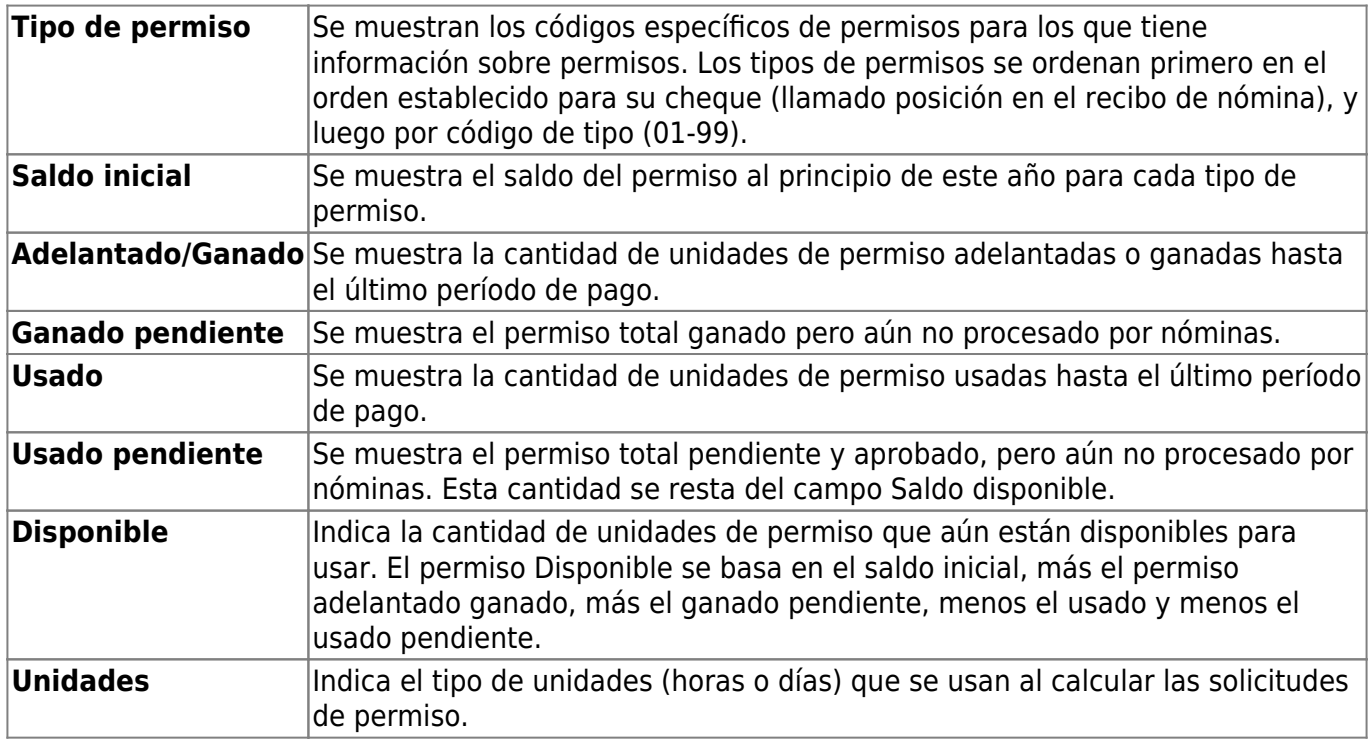

❏ Después de concluir la captura de su solicitud de permiso, use una de las siguientes opciones para continuar:

- Haga clic en **Enviar y Añadir** para enviar la solicitud de permiso a su jefe para su aprobación y permanecer en la ventana Crear solicitudes de permiso para seguir capturando solicitudes de permiso adicionales.
- Haga clic en **Enviar y Cerrar** para enviar la solicitud de permiso a su jefe para su aprobación y cerrar la ventana Crear solicitudes de permiso.
	- $\circ$  Se crea una solicitud de permiso y se envía un mensaje por correo electrónico a su jefe directo para notificarle que hay una solicitud de permiso pendiente de aprobación.
	- Dependiendo del tipo de permiso, la ruta de aprobación de la solicitud de permiso puede tener más aprobadores.
	- Si usted es el aprobador temporal en sustitución de su supervisor y captura una solicitud de permiso cuando su supervisor no está disponible, la solicitud se envía al supervisor de su supervisor. Usted no tiene permitido aprobar sus propias solicitudes de permiso.
	- Cuando una solicitud de permiso es aprobada o desaprobada, se envía automáticamente un mensaje por correo electrónico a la dirección que aparece en su información

demográfica, notificándole de la acción.

Haga clic en X o **Cancelar** para cerrar la ventana Crear solicitudes de permiso sin enviar ninguna solicitud, y regresar a la página de Solicitudes de permiso.

### **Editar una solicitud de permiso:**

- ❏ Puede editar una solicitud de permiso hasta que sea procesada por nóminas.
- **Editar** Haga clic en **Editar** al lado de la solicitud de permiso que quiere editar. Se abre la ventana Editar solicitudes de permiso.

Haga los cambios necesarios y haga clic en **Volver a enviar a aprobación** para volver a enviar la solicitud de permiso editada para su aprobación. O haga clic en **Cancelar** para regresar a la página Solicitudes de permiso.

#### **Borrar una solicitud de permiso:**

❏ Puede borrar una solicitud de permiso hasta que sea procesada por nóminas, en cuyo caso la solicitud de permiso ya no se muestra en Solicitudes de permiso no procesadas.

**Borrar** Haga clic en Borrar al lado de la solicitud de permiso que desea borrar. Se muestra un mensaje pidiéndole que confirme que desea borrarla.

Haga clic en OK para borrar la solicitud de permiso. O haga clic en Cancelar para regresar a la página Solicitudes de permiso.

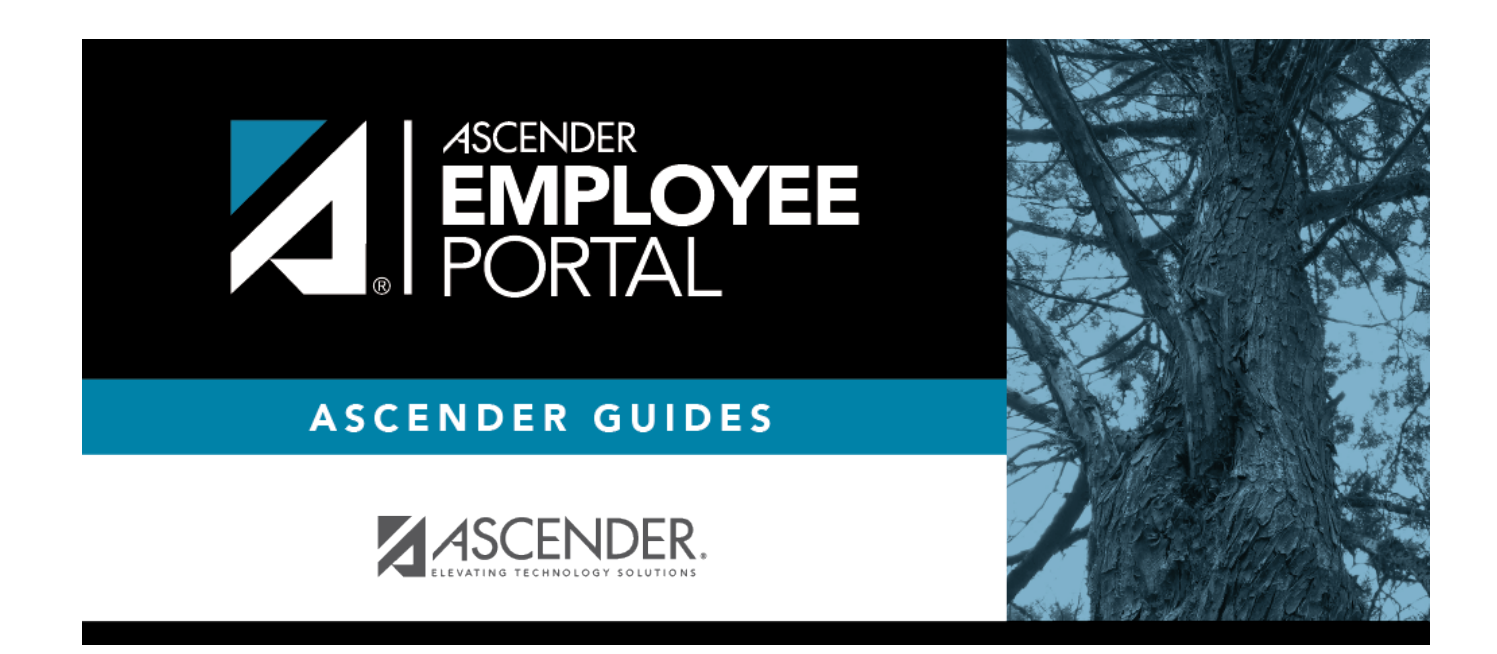

# **Back Cover**